# **GETTING STARTED WITH ASPEN DISCOVERY**

Last updated 10/17/22

HOME PAGE

The blue tiles below the search bar are "browse categories." The default is "New Fiction for Adults" when there isn't a special list (for holidays, etc.).

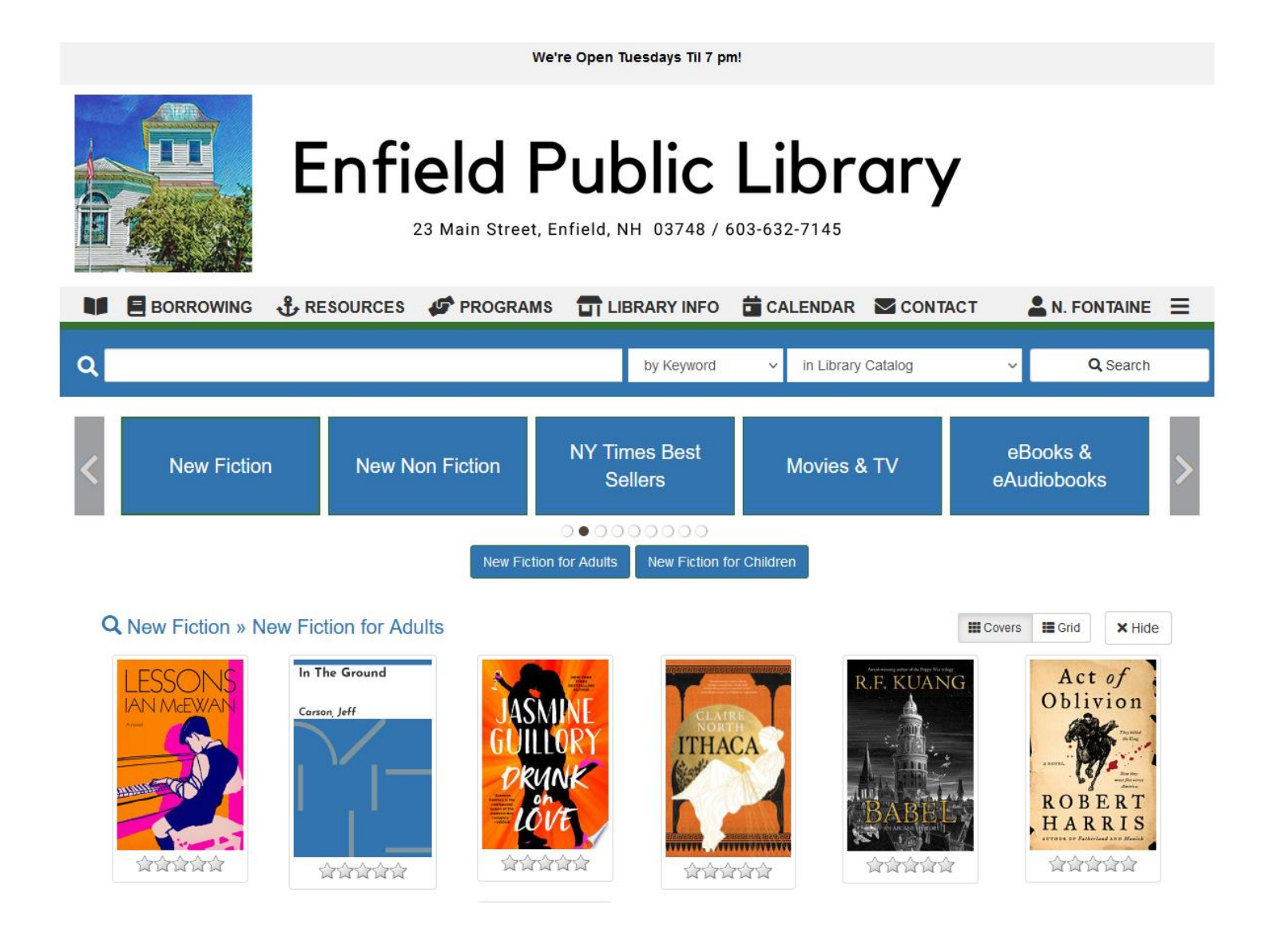

## Clicking on a tile shows the covers of the items in that category.

**Q** New Non Fiction

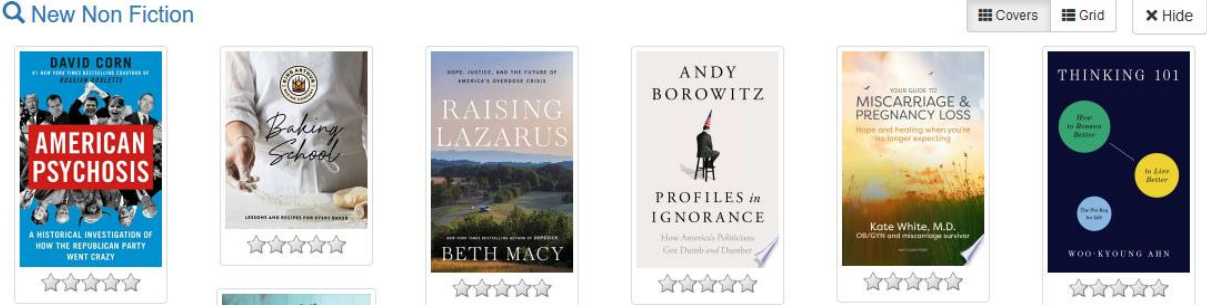

Aspen searches and shows our Koha catalog, Libby/Overdrive, Hoopla, and Kanopy at once, and it shows the different formats of a book in one display. You can see immediately if the item is

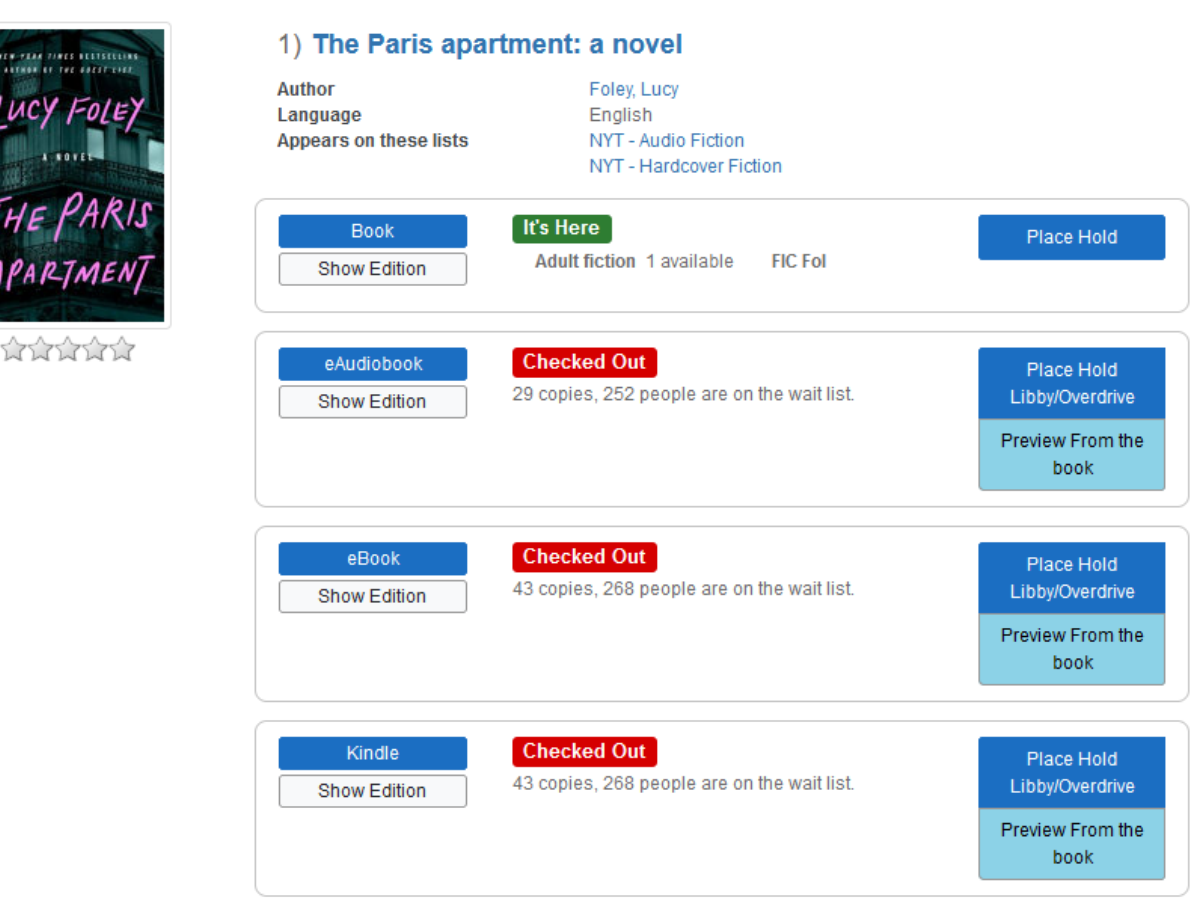

Jess needs a fresh start. She's broke and alone, and she's just left her job under less than ideal circumstances. Her half-brother Ben didn't sound thrilled when she asked if she could crash with him for a bit, but he didn't say no, and surely everything will look better from Paris. Only when she shows up, to find a very nice apartment, (could Ben really have afforded this?) he's not there. The longer Ben stays missing, the more Jess starts to dig.

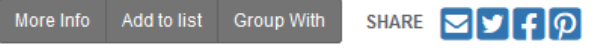

#### YOUR ACCOUNT

You can see your checkouts, place holds, see your reading history, and manage your account.

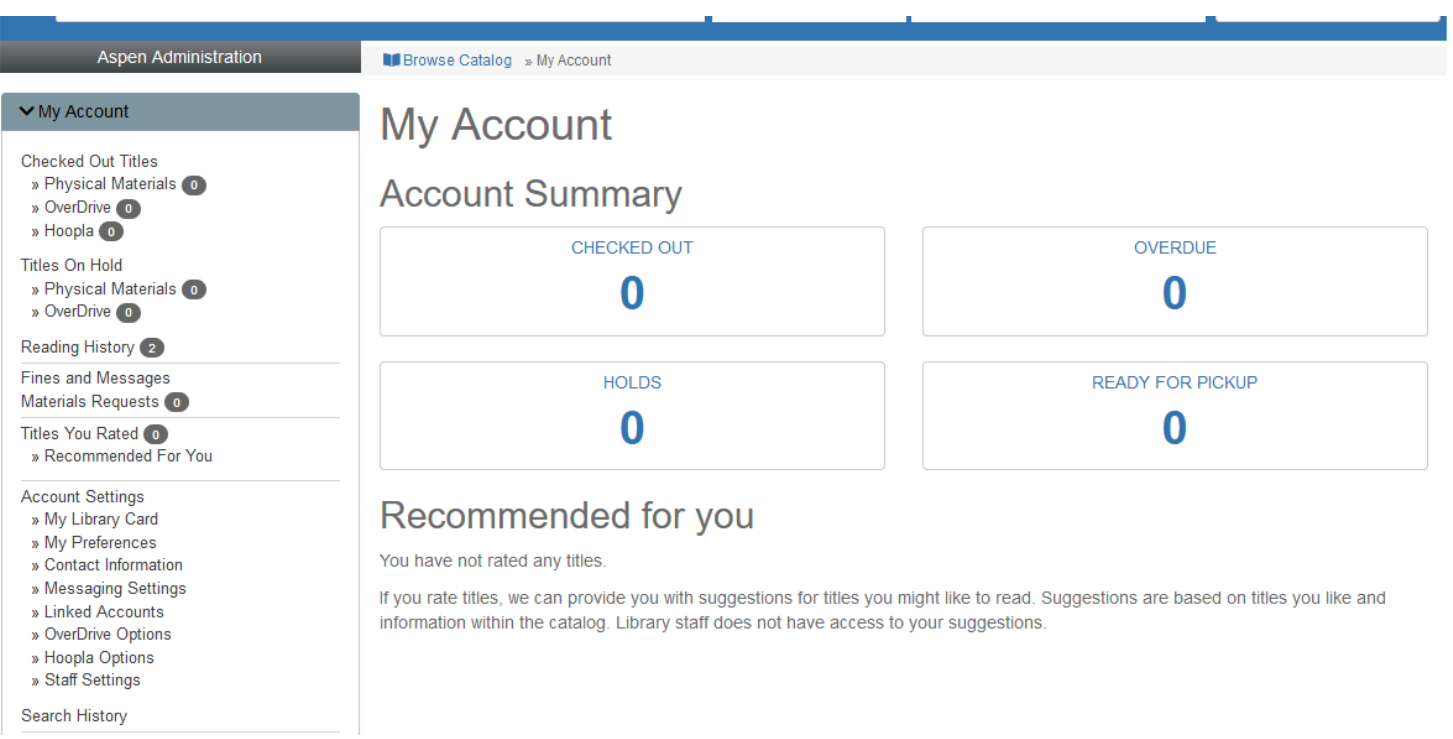

- **Sign in** with your library card number and password (default  $=$  last 4 digits of the phone number on the account).
	- o If your account is expired, let us know. We set the accounts to expire every 3 years to that we be sure we up-to-date contact information.

• Once you're signed in, you can put items on hold, request materials, create lists, star items (so the system can make better recommendations for you)

#### SEARCHING

When you do a search, you can limit by format by clicking the icons above the results.

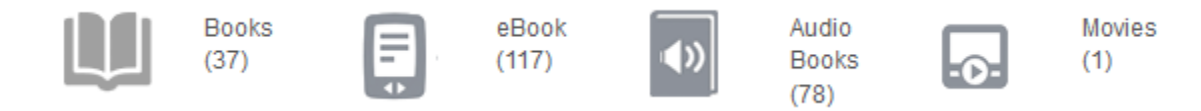

You can also narrow your results using facets to the side. Clicking on the facet shows how many items there are in that category. Check the box to select it.

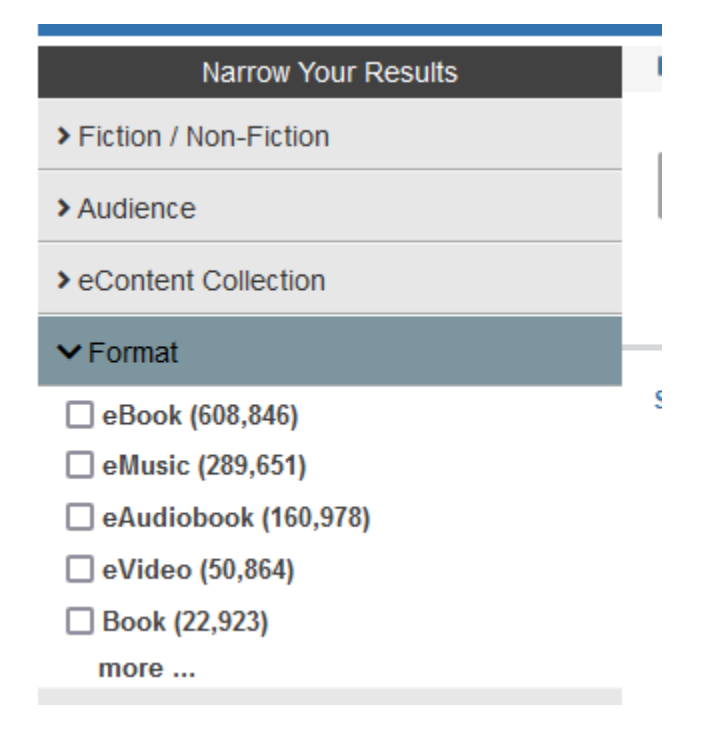

**Tip**: to find items that are not aimed at children, choose the facets "adult," "general," and "unknown." Coding for children's items is more consistent.

#### PLACING A HOLD

Click on a title to see a description of it and the option to place a hold or add it to a list.

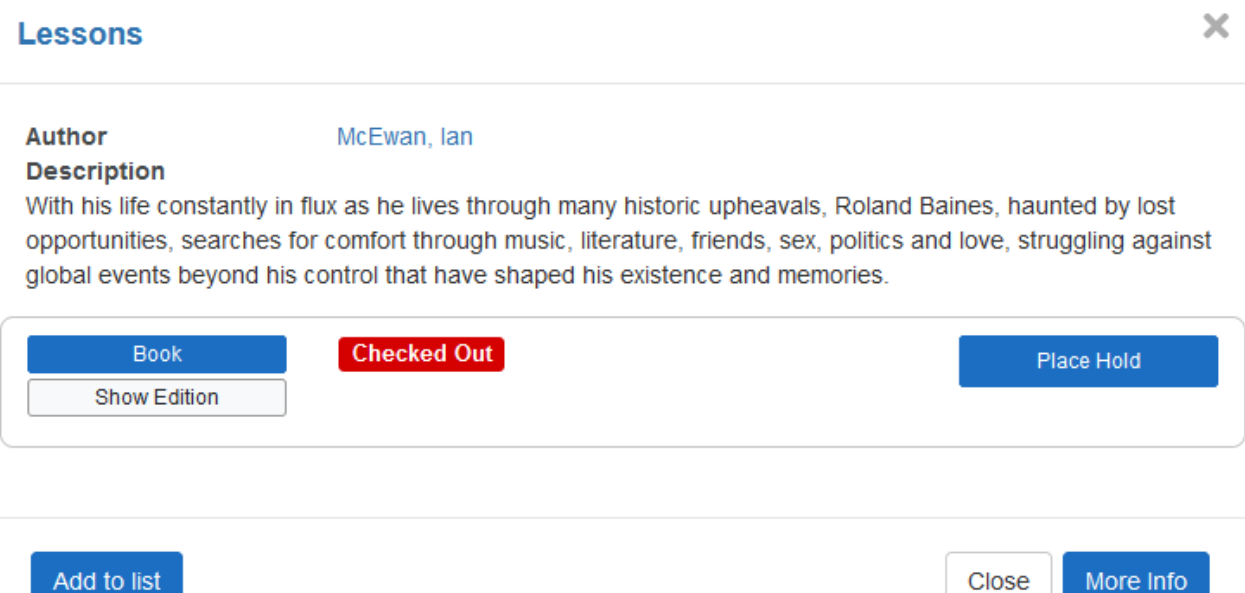

You have to be signed in to your account to place a hold or use the lists feature.

When you click "Place Hold," you will get a screen explaining how holds work. Click "Submit Hold Request" to place the hold.

#### **Place Hold on Ithaca**

Holds allow you to request that a title be put aside for you at the library. Once the title is available, we will let you know that it is ready for you. If you no longer need the item when it becomes available, please let us know.

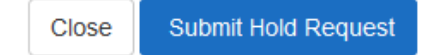

Once you've created the hold, Aspen will make some "While you wait" suggestions of titles that are available that might interest you.

You can view, cancel, and suspend your holds. Click your name on the far right of the top menu

N. FONTAINE

**Checked Out Titles Titles On Hold Fines and Messages Materials Requests** Your Library Card **Recommended For You Titles You Rated Your Lists** Your Searches Reading History **Your Preferences Contact Information Messaging Settings Linked Accounts** Libby/OverDrive Options **Hoopla Options** Sign Out

Or click the "hamburger" menu next to your name and click "Your Account.

- 2 Your Account
- **血** Library Home Page
- **Q** Library Hours & Location

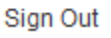

You'll see your account summary first. Click "Tittles on Hold" at left to see your holds.

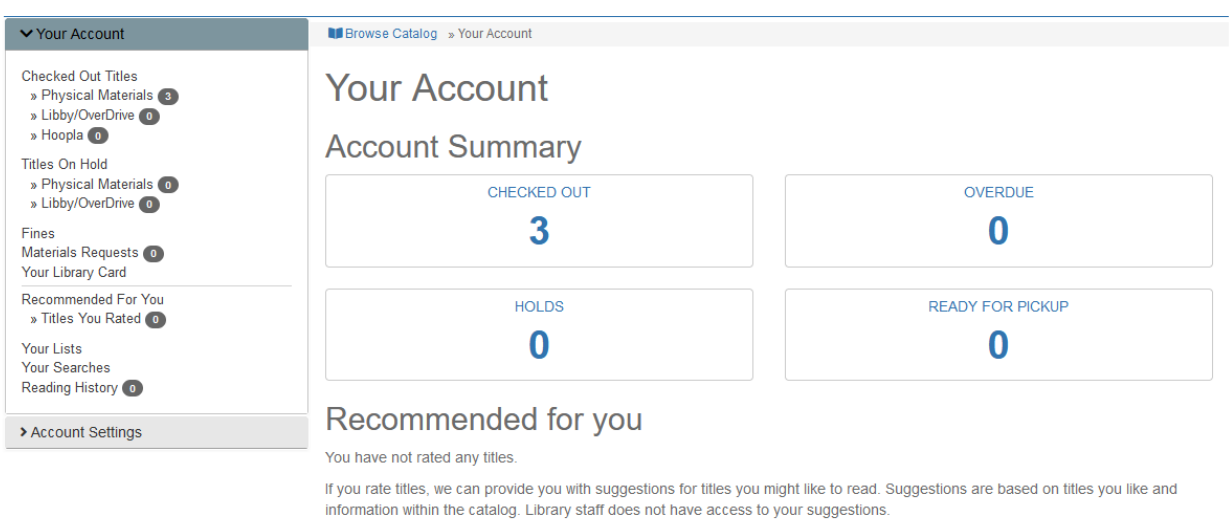

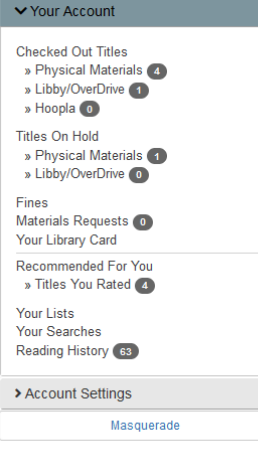

#### **Titles On Hold**

Enfield Public Library is open today from 9:00 AM to 5:00 PM

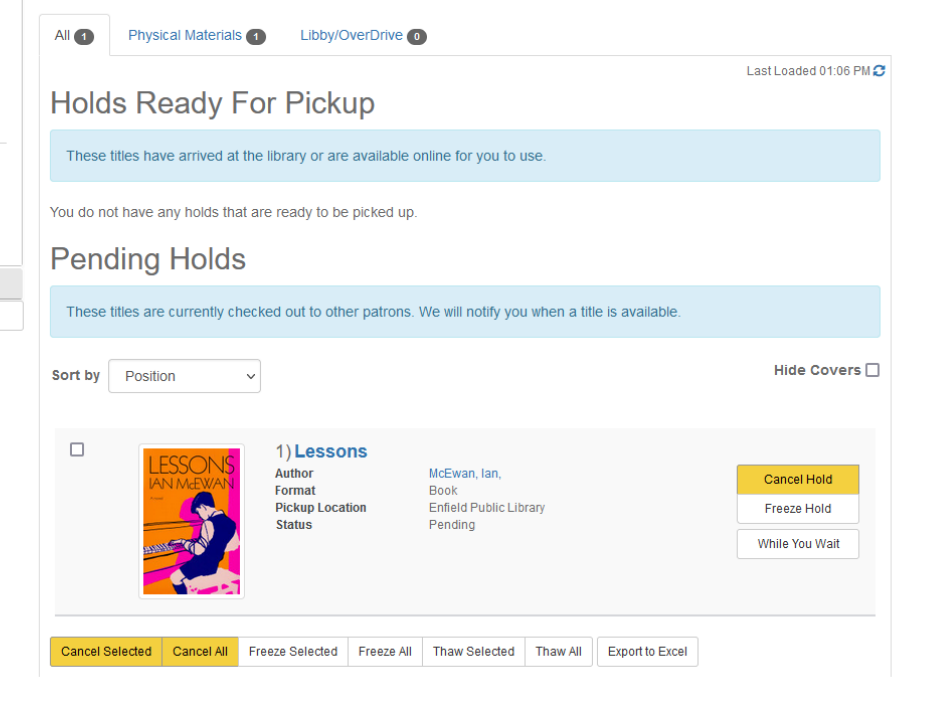

## CREATING A LIST

To add something to a list, click the "Add to list" button.

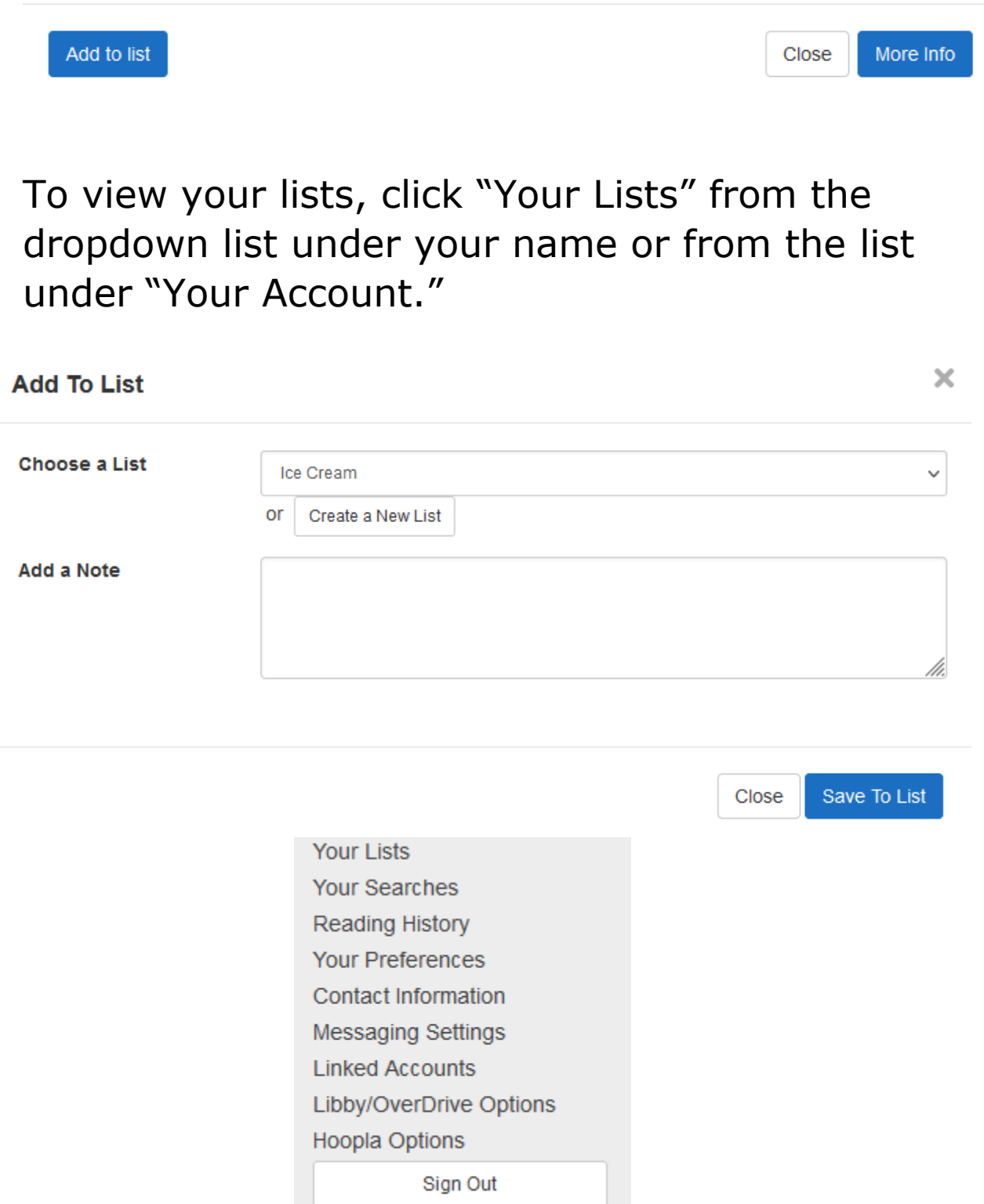